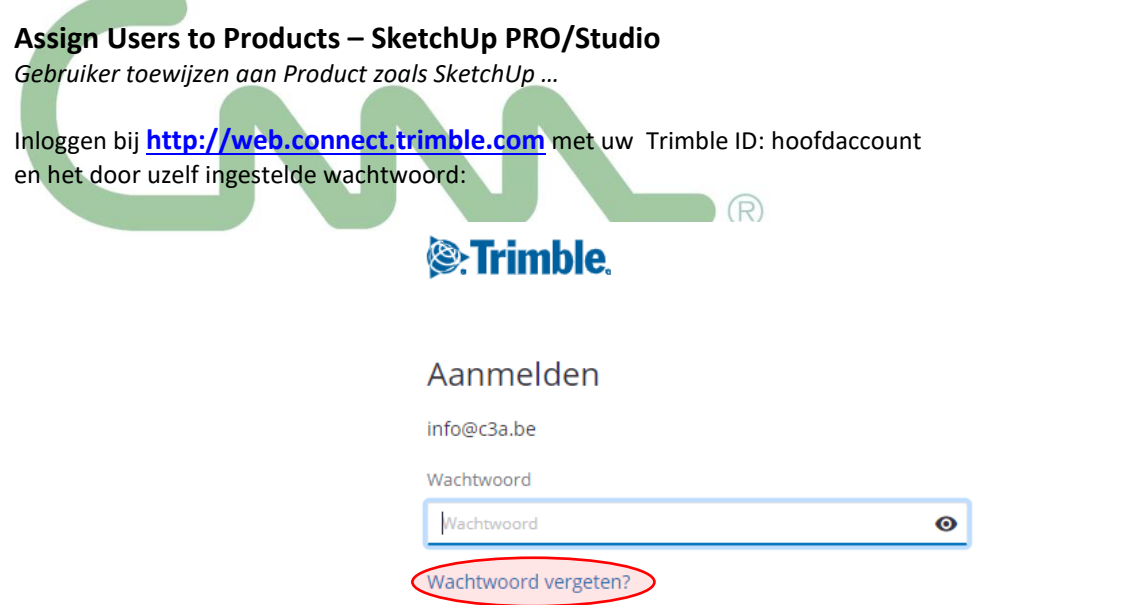

ALS je uw wachtwoord niet kent of nog niet zelf ingesteld hebt, kies dan "Wachtwoord vergeten ?" …

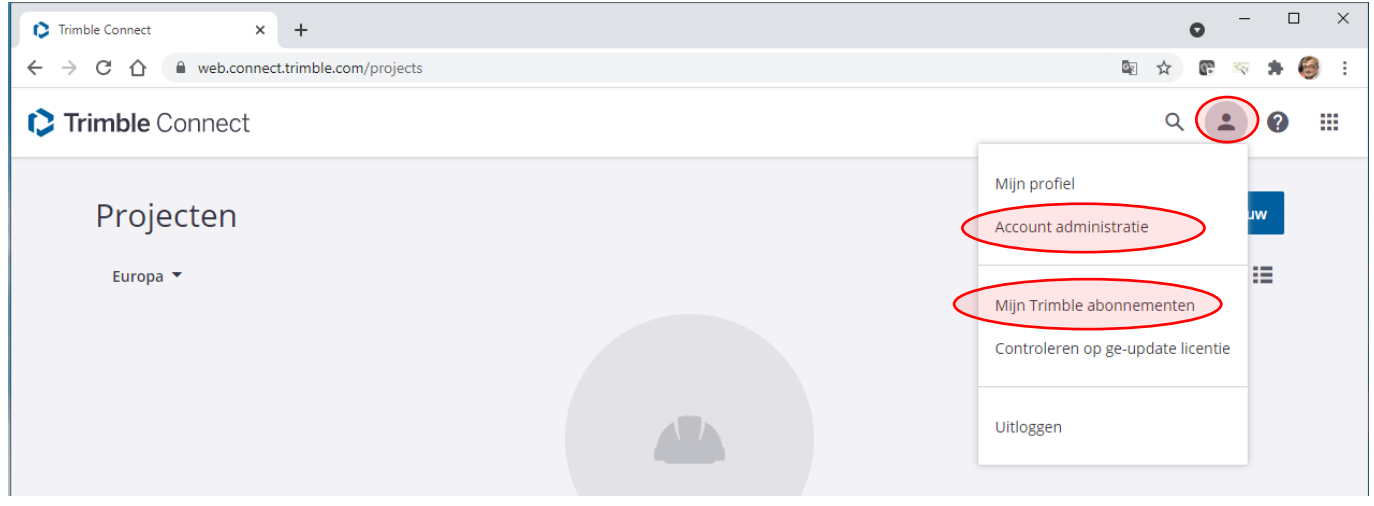

NA inloggen kan je rechtsboven via en "Mijn Profiel" uw "Profile" instellen, met o.a. uw taal-voorkeur (zoals Nederlands of Engels) , contactgegevens, enz.

Via "Account Administratie" kan je uw "Gebruikers met Licenties beheren "

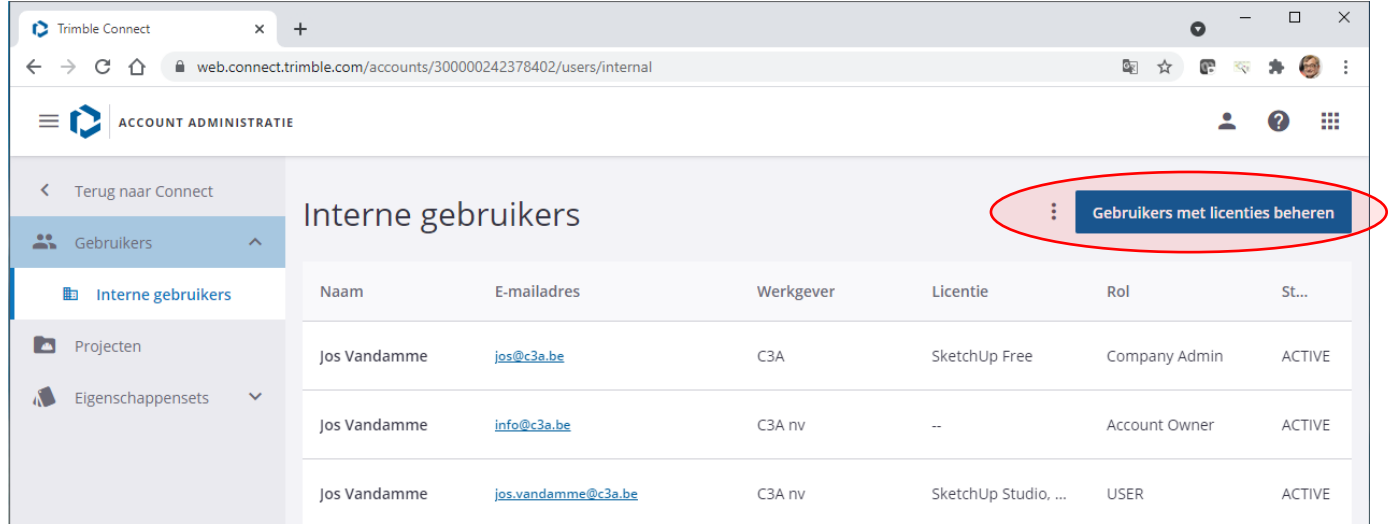

Waarna je opnieuw moet inloggen om bij uw "Members" of gebruikers en "'Plan Settings" terecht te komen … **Maar dat kan ook door meteen "Mijn Trimble Abonnementen" te kiezen rechtsboven.** 

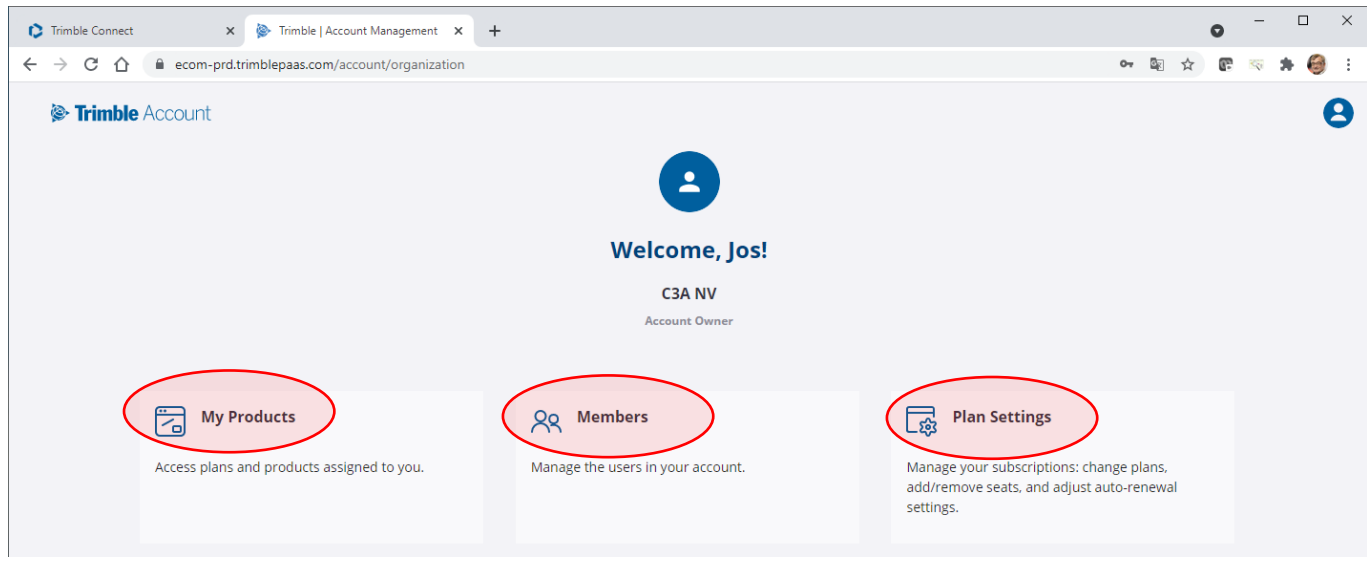

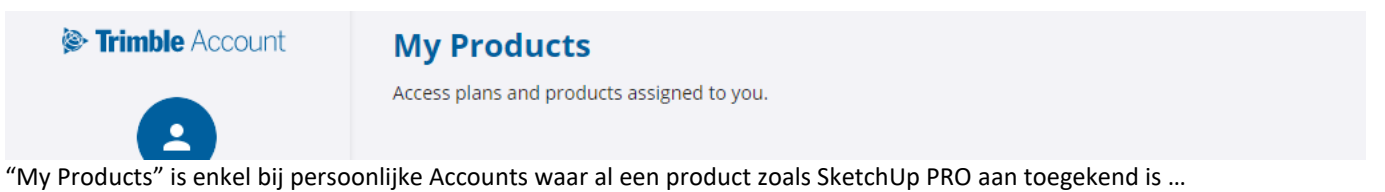

En "Plan Settings" geeft u een overzicht van de licenties die je beschikbaar hebt :

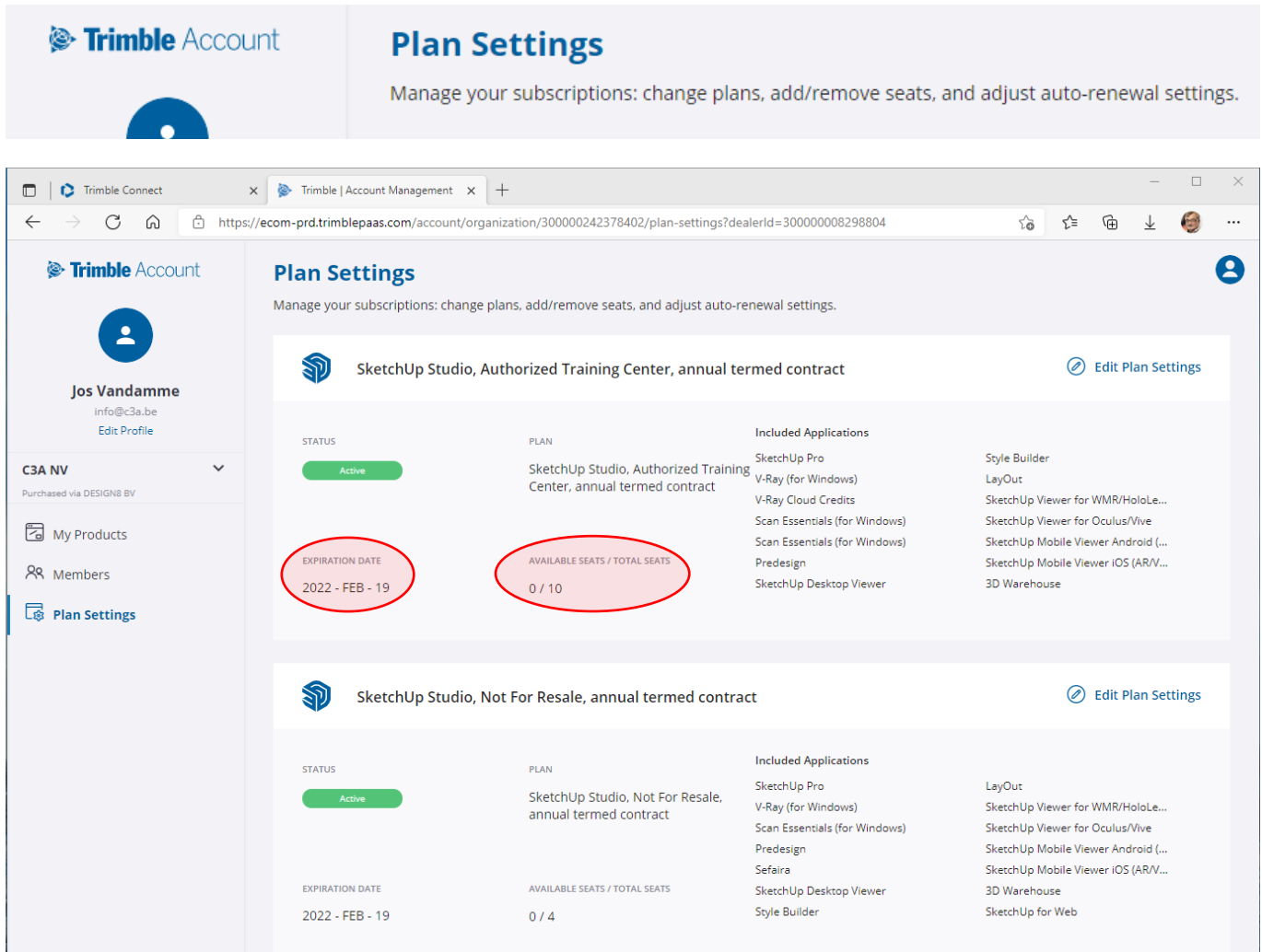

Let onderin op de vermelding van de einddatum/hernieuwdatum van us Subscription of Abonnement , Én op de vermelding van het totaal aantal licenties én de nog vrij beschikbare / nog toe te wijzen licenties. Via "Members" kan je de gebruikers beheren : aanmaken , verwijderen en toekennen van licenties zoals SketchUp :

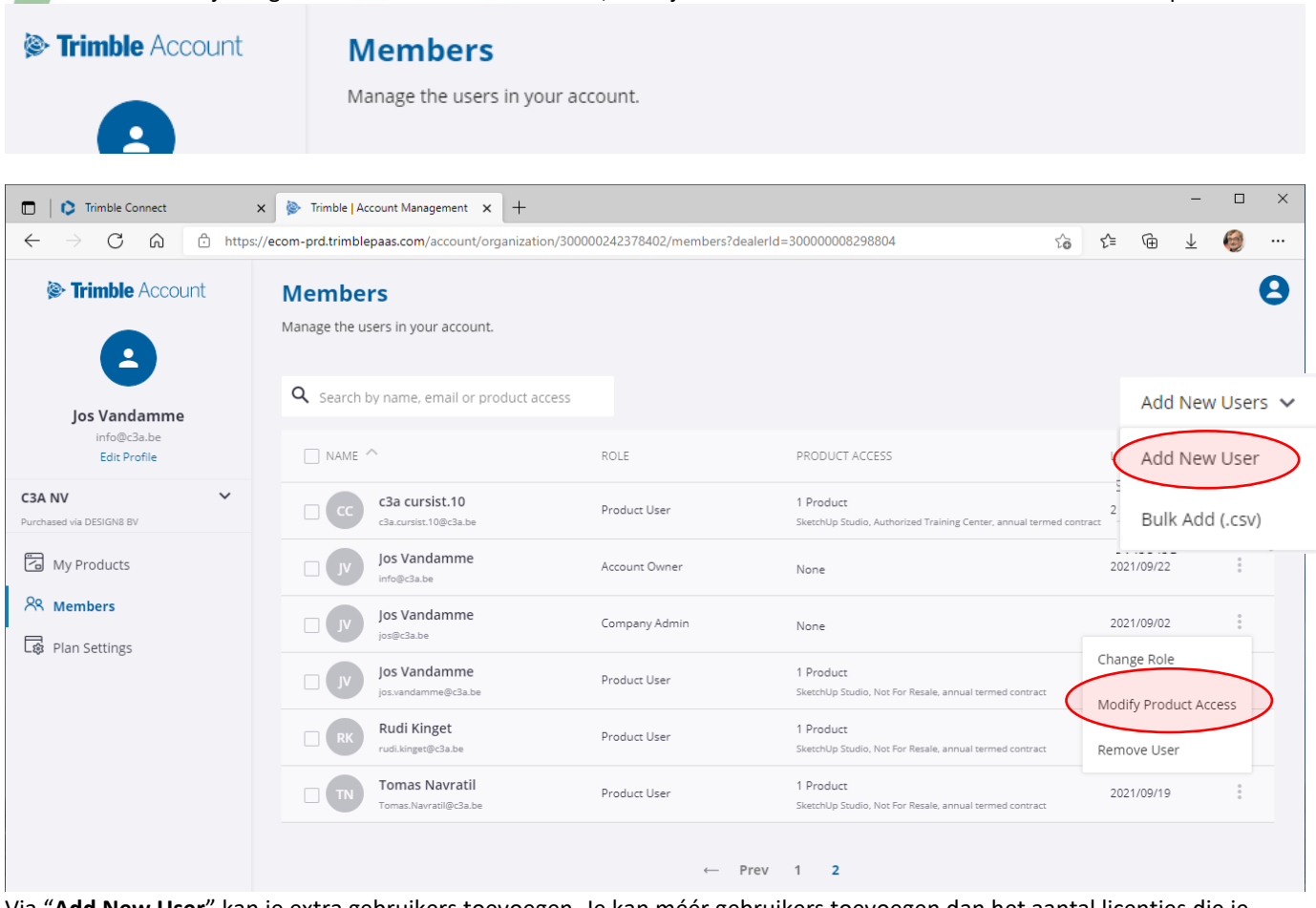

Via "**Add New User**" kan je extra gebruikers toevoegen. Je kan méér gebruikers toevoegen dan het aantal licenties die je hebt, zodat je achteraf ook gemakkelijk een licentie kan wegnemen bij een bepaalde gebruiker, om die dan aan een andere gebruiker te kunnen toekennen !

Voorbeeld van het creëren van een nieuwe of extra gebruiker: Gebruik daarbij een geldig email-adres dat effectief door die "user" te gebruiken is !

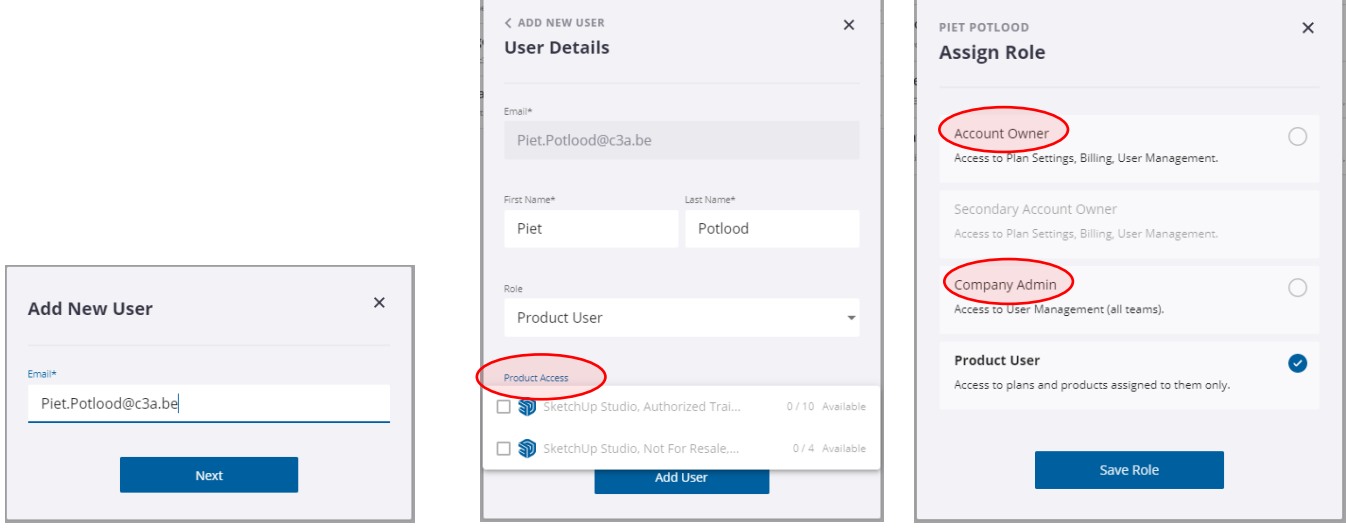

Bij het aanmaken van zo'n gebruiker kan je meteen ook via "**Product Access**" een product zoals SketchUp aan deze persoon toekennen, maar dit kan ook achteraf via en "**Modify Product Access**" bij die bepaalde gebruiker.

Merk op dat je bij dat Members overzicht ook ziet wanneer een gebruiker laatst SketchUp gebruikt heeft ! Bij de "Roles" kan naast een Account Owner ook een Company Admin rol toegekend worden, zodat ook een andere gebruiker dan de HoofdAccount deze administratie met de gebruikers kan uitvoeren.

Na het aanmaken van een gebruiker wordt naar die gebruiker een welcome-mail gestuurd, en zolang die gebruiker niet reageert op die welcome-mail staat deze op "Pending : Invite Send

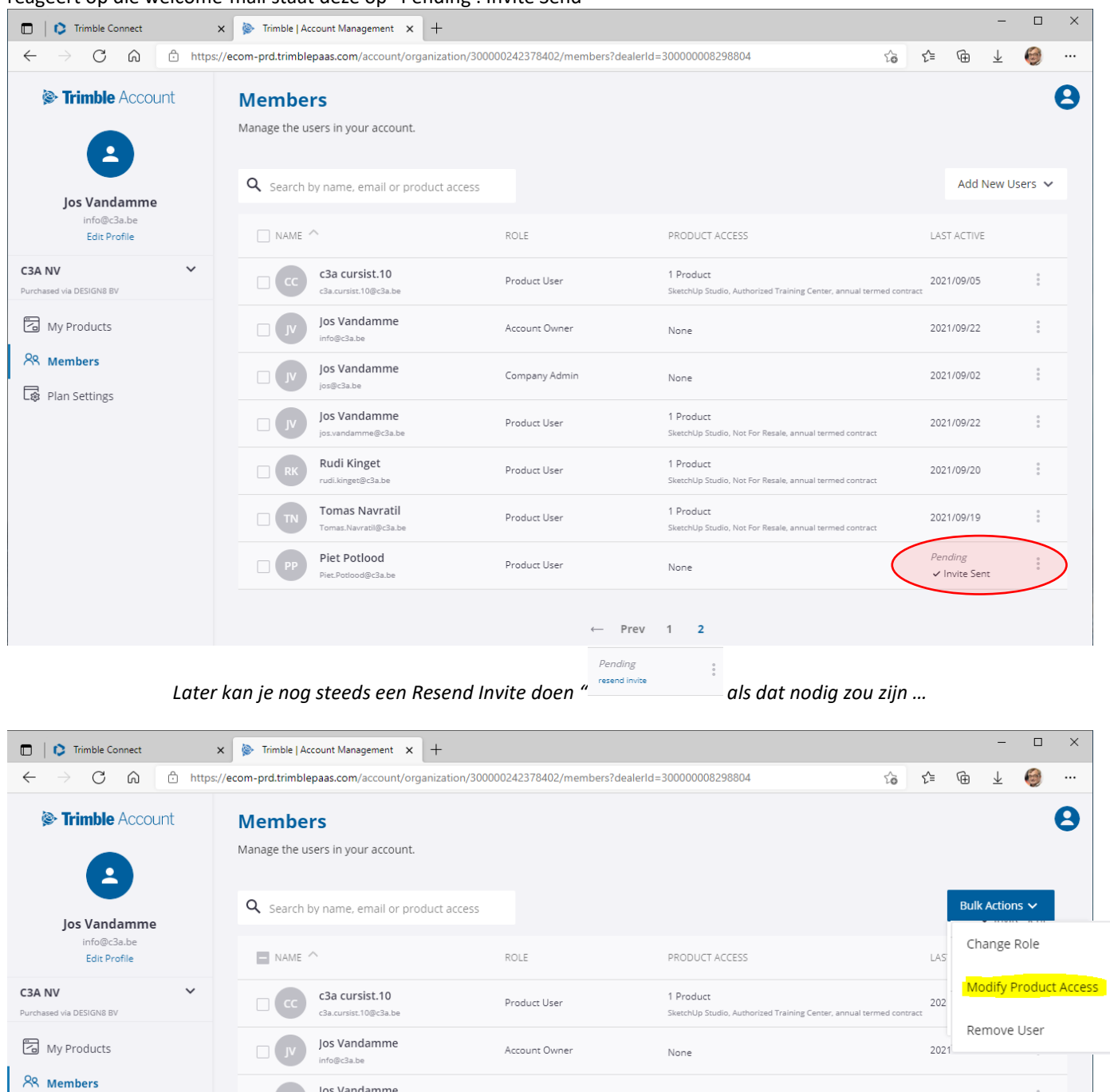

**B** Plan Settings

Bij de Members kan je ook via "Bulk Action" (nadat je meerdere gebruikers links geselecteerd hebt) gebruikers verwijderen en via "Modify Product Access" de toegang tot een product toekennen of wegnemen …

Company Admin

None

los Vandamme

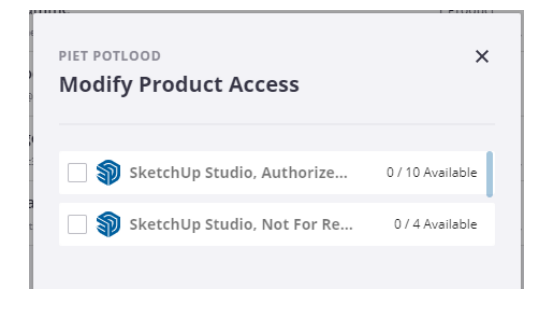

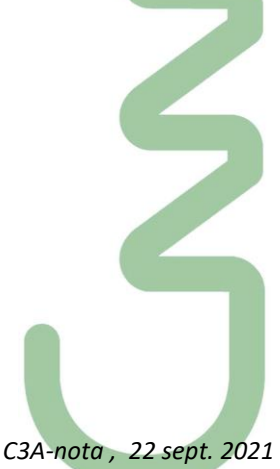

2021/09/02

Zie ook [deze video van Jack](https://www.youtube.com/watch?v=dMwxiqE4AyU) (3)